**Torriano Primary School Torriano Avenue, London, NW5 2SJ Tel: 0207 424 0202 e-mail[: admin@torriano.camden.sch.uk](mailto:admin@torriano.camden.sch.uk)**

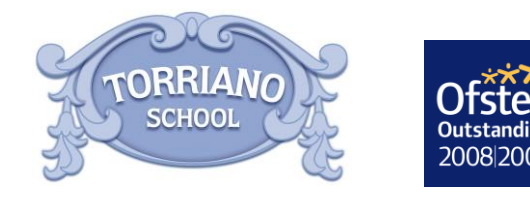

*Executive Headteacher:* Bavaani Nanthabalan MA *Head of School:* Helen Bruckdorfer BA

Thursday 23rd June 2016

Dear Parents/Carers,

**You will be receiving your child's end of year report on Friday 1st July. If you would like to discuss your child's report and progress please book a parents' evening appointment. Parents' evening will be taking place between Monday 4th July and Wednesday 6th July.** 

The school will once again be using the online booking system that was introduced last term. This system allows you to choose your own appointment times with your child's teacher. You will receive an email confirming your appointments and can log back into the system to check upcoming appointments.

#### **Appointments can be made from Thursday 23rd June and will close on Wednesday 29 th June. Please note they are allocated on a first come first served basis.**

Please visit **https://torriano.parentseveningsystem.co.uk** to book your appointments or scan the QR code below. A short guide on how to add appointments is included with this letter.

To log on to the system you will be asked to enter the following information:

- o Parent/Carer forename & surname
- o Parent/Carer email address
- o Student's forename & surname
- o Student's date of birth (dd/mm/yyyy)

**As usual, if you have a child with Special Educational Needs (SEN) you will have a structured conversation meeting instead of parents' evening. This will take place during the school day between Monday 11th July – Friday 15th July. A separate letter will be sent to you next week with your structured conversation appointment time. Please do not book a parents' evening appointment, unless you definitely cannot attend a structured conversation appointment during the school day. Please only do so if it is essential, as the appointments that take place during the school day are longer to provide an opportunity to discuss your child's needs in greater depth.** 

If you have any difficulty booking an appointment or accessing the system, please do not hesitate to contact me on 0207 424 0202 or alternatively email [torrianonewsletter@gmail.com](mailto:torrianonewsletter@gmail.com) and state your name, your child's name and date of birth. If you do not have access to the internet, please speak to your child's class teacher who will be able to book an appointment for you.

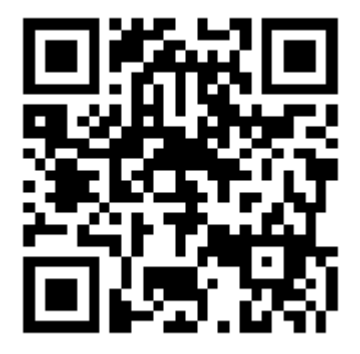

Kind regards,

Maria Lewis Family Support Worker

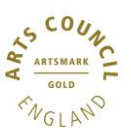

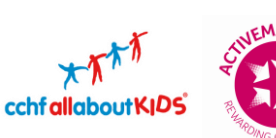

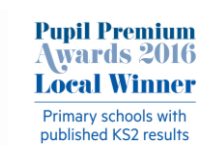

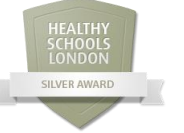

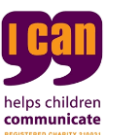

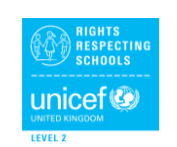

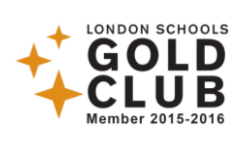

## **Parents' Guide for Booking Appointments** Browse to **https://torriano.parentseveningsystem.co.uk/**

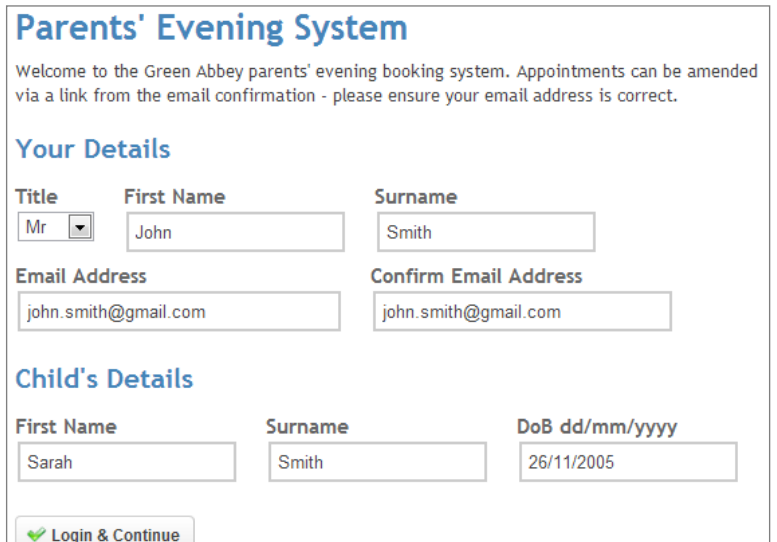

## **Step 1: Login**

Go to the following web address: **https://torriano.parentseveningsystem.co.uk/**

Please fill out all the details on the page. A confirmation of your appointments will be emailed to you and we may use the phone number to contact you.

Please use your child's forename that matches our records (no abbreviations).

Enter their date of birth  $-$  e.g: 26/11/2005

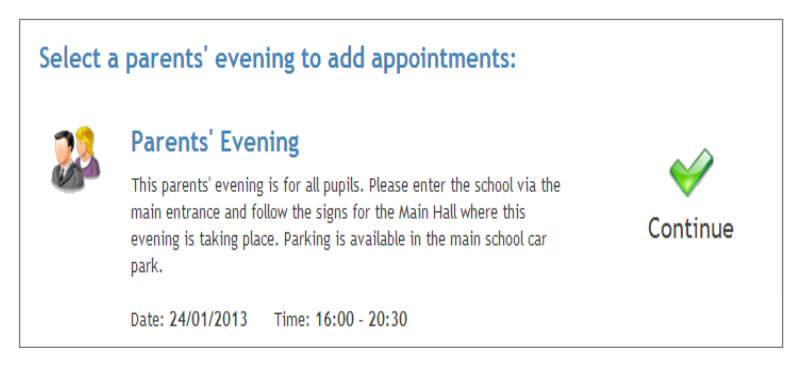

# **Step 2: Select Parents' Evening**

Click the green tick to select the parents' evening you want to make appointments for.

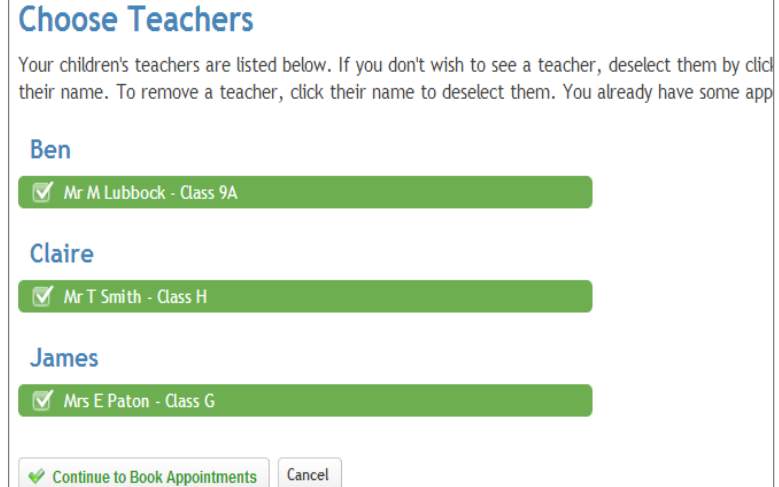

## **Step 3: Choose Teachers**

Your children's teachers will appear. Ensure the teachers you wish to see are selected in green.

If you have more than one child in the school, please ensure they all appear in the list and are selected for parents' evening.

Click on the 'Continue' button to proceed.

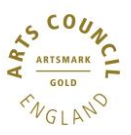

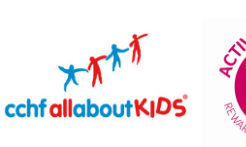

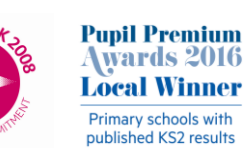

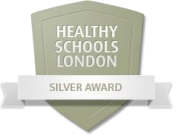

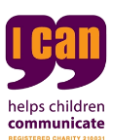

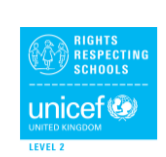

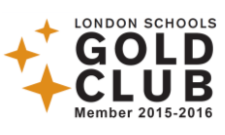

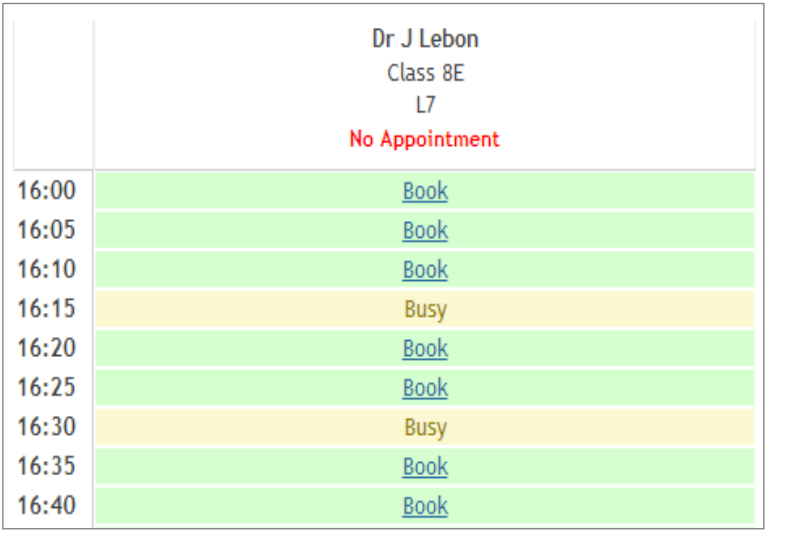

Your appointments have been saved and an email has been sent confirming your appointments.

Send Feedback

To change an appointment click on the red cross beside your child's name for the relevant teacher. Be sure

Logout

### **Step 4: Book Appointments**

Click 'Book' to make your appointment with the teacher for the time you wish. Repeat this for all the teachers you wish to see.

After you have finished booking all your appointments, click on "click here" in the yellow box at the top of the page to send the confirmation email.

#### **Step 5: Finished**

If you provided an email address, you will receive an email confirmation of your appointments. Please print this out and bring with you to the parents' evening.

To send the school feedback about this system, click on "Send Feedback".

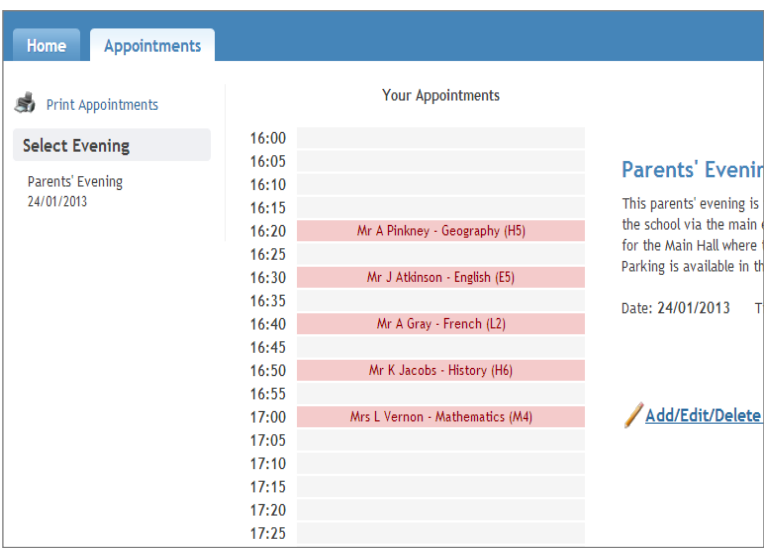

### **Viewing/Editing/Printing Appointments**

You can also view and print your appointments online by clicking the 'Appointments' tab.

You can change your appointments by clicking on 'Add/Edit/Delete Appointments'.

There is a link at the bottom of the confirmation email which logs you back into the system.

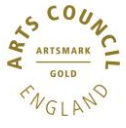

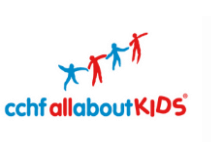

**All Finished!** 

**What's Next?** View/Print Appointments

**Changed Your Mind?** 

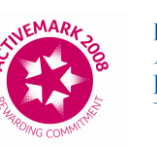

**Pupil Premium** wards 2016 **Local Winner** Primary schools with published KS2 results

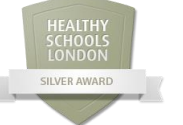

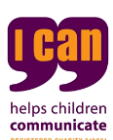

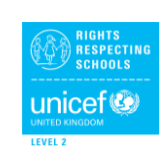

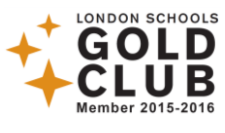